# 國家發展委員會檔案管理局

## 108 年度電子檔案保存管理機制

### 委託服務案

### 電子文書檔案新知

電子檔案修復軟體簡介

### 以 **IsoBuster** 為例

# $(V 1.0)$

### 中華民國 108 年 12 月

108 年度電子檔案保存管理機制委託服務案-電子檔案相關工具介紹 –**IsoBuster**

# 版本紀錄

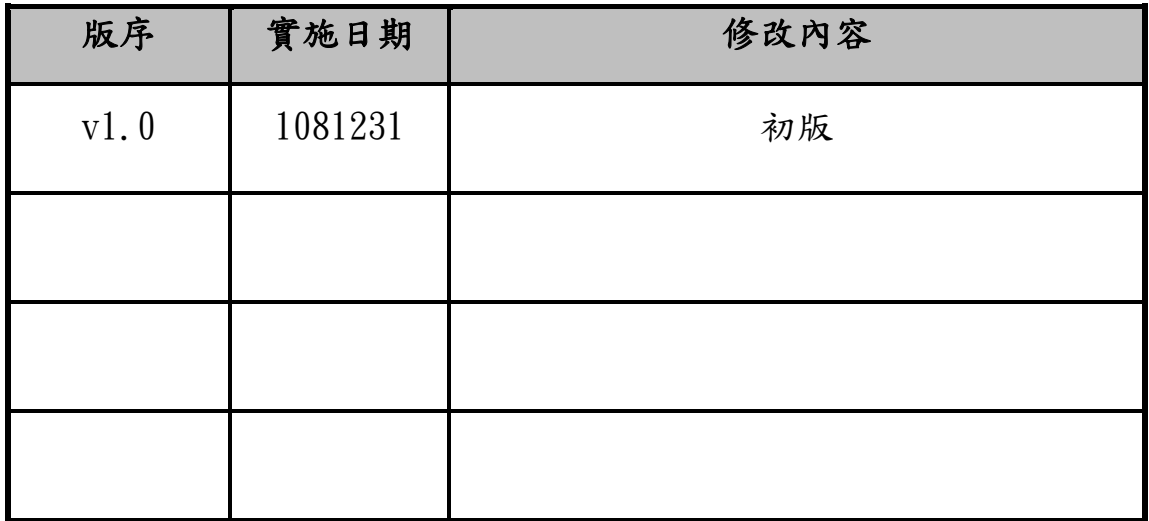

108 年度電子檔案保存管理機制委託服務案-電子檔案相關工具介紹 –**IsoBuster**

### 目錄

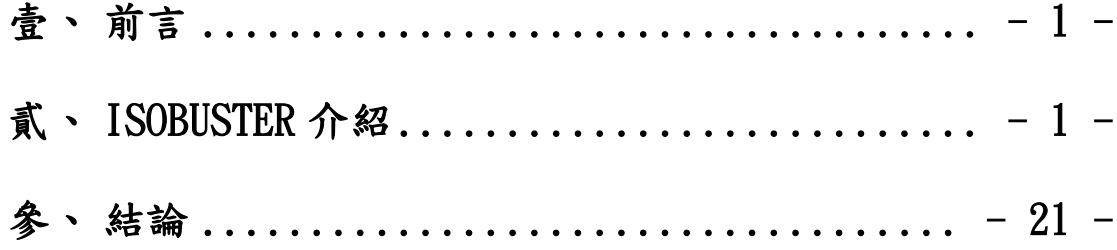

### <span id="page-3-0"></span>壹、 前言

CD 及 DVD 等各式燒錄光碟片常因環境影響產生質變或光碟燒 錄品質不佳而導致內部檔案損壞,若只是使用光碟機來讀取,多半是 徒勞無功,唯有搭配使用修復軟體方能有機會恢復損壞的檔案。市面 上檔案修復軟體百百種,但針對光碟類型且能有效修復的修復軟體卻 是寥寥無幾,以下就介紹一款主要修復光碟片損壞的檔案修復軟體工 具,做為檔案救援之參考。

### <span id="page-3-1"></span>貳、 **IsoBuster** 介紹

IsoBuster 是一款專門處理 CD 及 DVD 檔案復原工具,可以將無 法正常讀取的 CD、DVD 或 Blu Rav 光碟中復原損壞的檔案,亦可 讀取加密的影音光碟內容。除救援光碟類型外,也支援從硬碟、軟碟、 ZIP、Jaz、USB 隨身碟、記憶卡等電子媒體中救回檔案。除此之外 IsoBuster 還可直接開啟 ISO, BIN, IMG, CCD, CIF, FCD, NGR, GCD, P01, DMG, VMDK…等各式光碟映像檔之內部檔案,所以可以不用燒 錄光碟片也能快速讀取及開啟檔案。

#### 一、軟體資訊

(一)軟體名稱:IsoBuster

(二)軟體版本:4.4

支援系統:Windows 7 以上版本

(三)軟體性質:付費軟體

(四)支援語系:中文及英語等多國語系

(五)官方網站:https://www.isobuster.com/

#### 二、安裝步驟

(一)至官方網站https://www.isobuster.com/download.php下

載頁面,點選「Download IsoBuster)」。

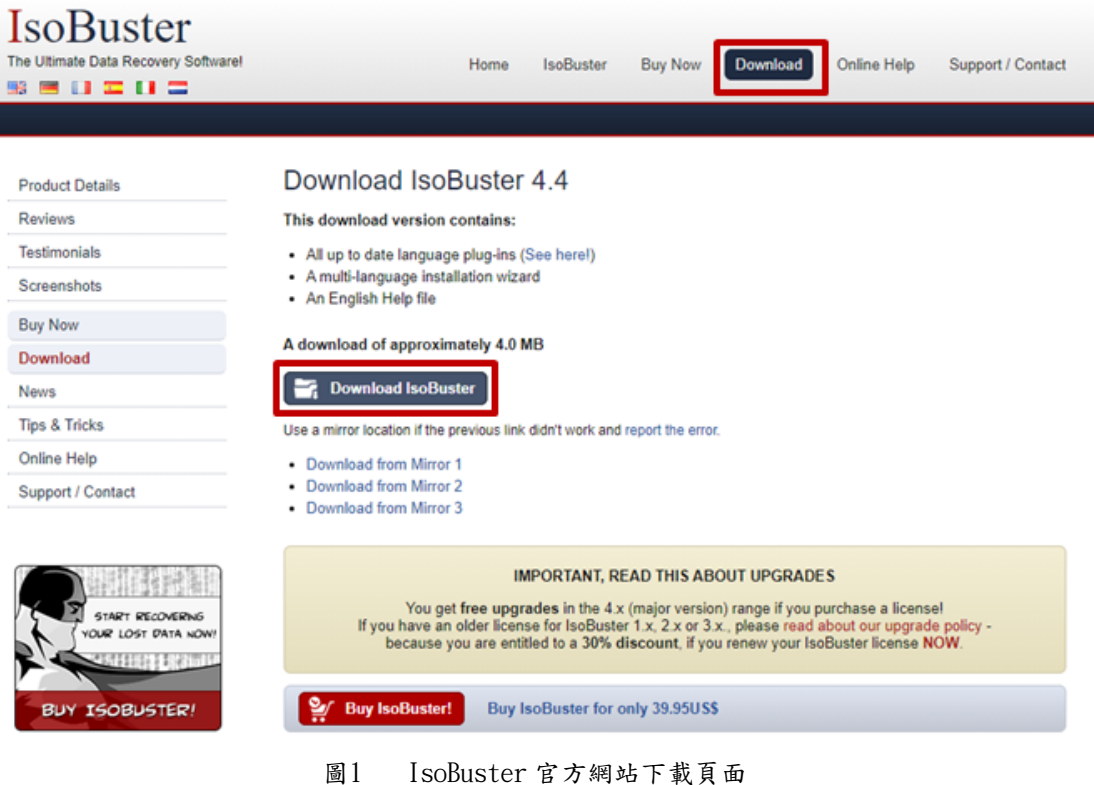

### (二)下載完成後,執行「isobuster\_install.exe」。

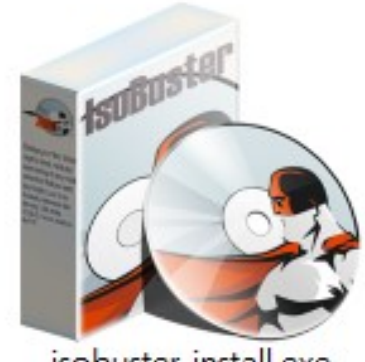

isobuster\_install.exe 圖2 執行 isobuster\_install.exe

(三)選擇安裝語言後,點選「確定」。

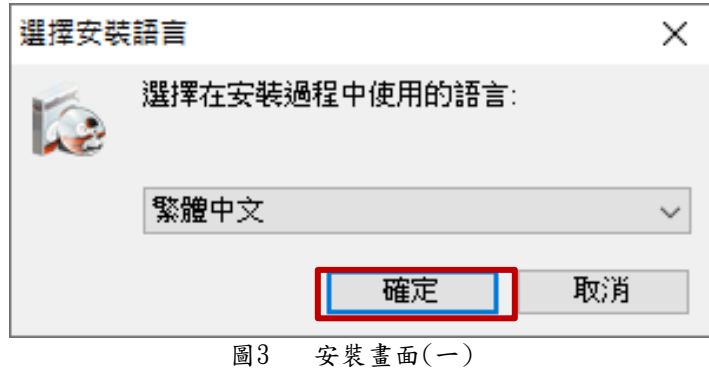

#### (四)安裝閱讀授權合約,點選「我同意」,點選「下一步」。

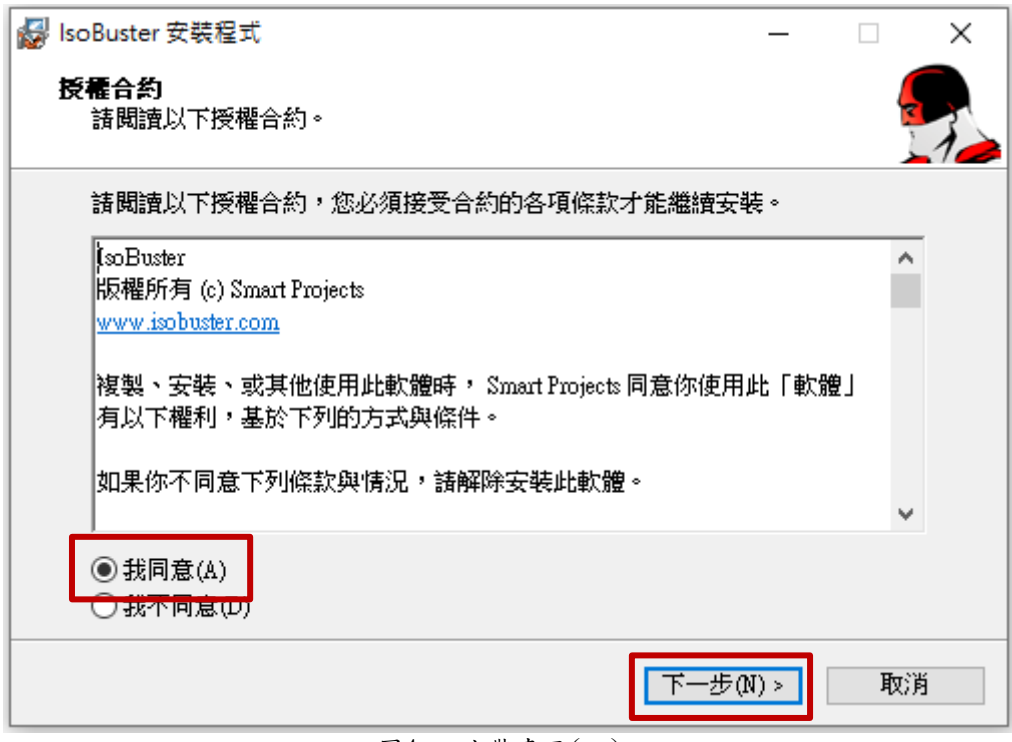

圖4 安裝畫面(二)

(五)閱讀安裝訊息,點選「下一步」。

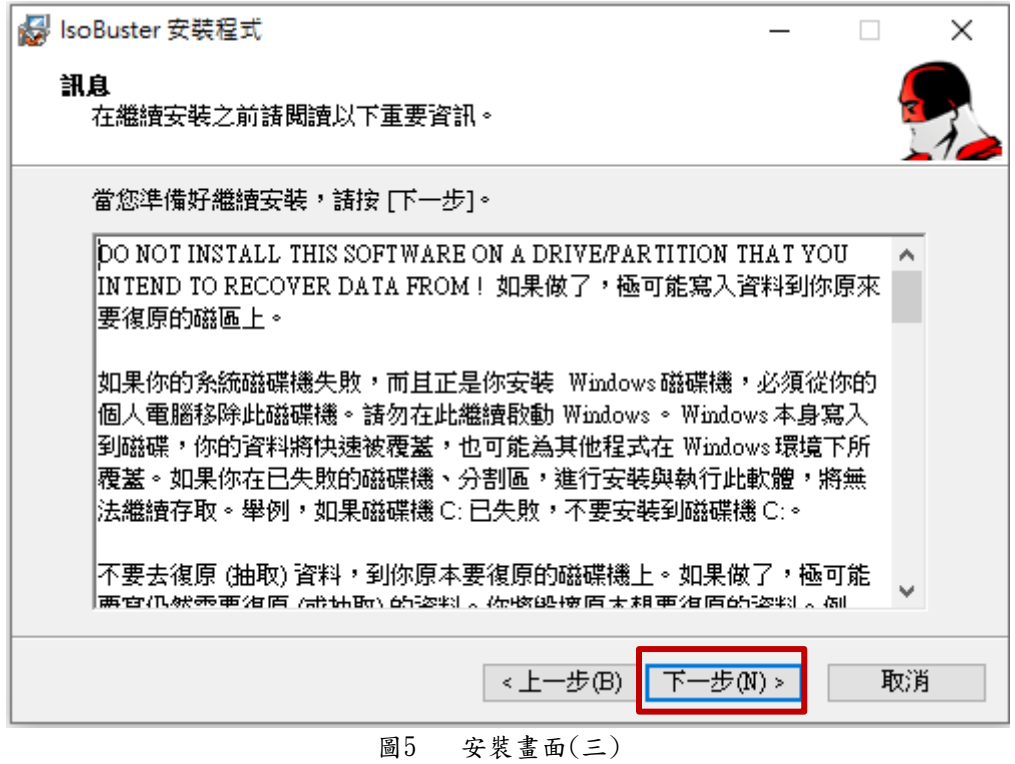

### (六)選擇安裝路徑,如不變更點選「下一步」。

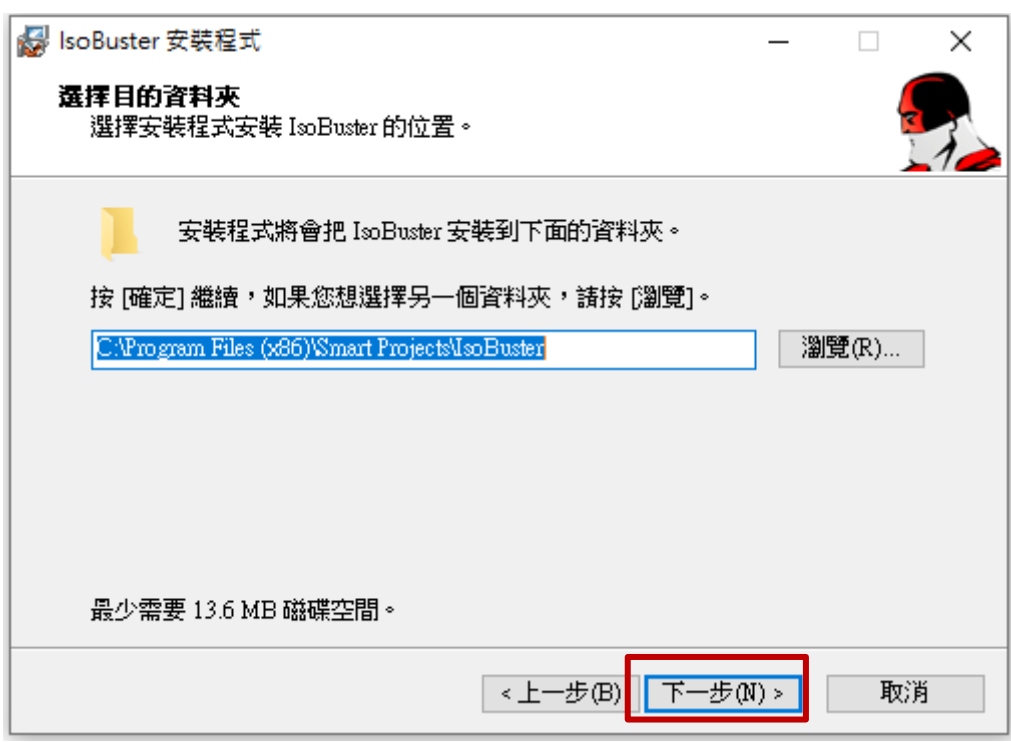

圖6 安裝畫面(四)

(七)選擇關聯檔案,勾選全部鏡像檔案類型後點選「下一步」。

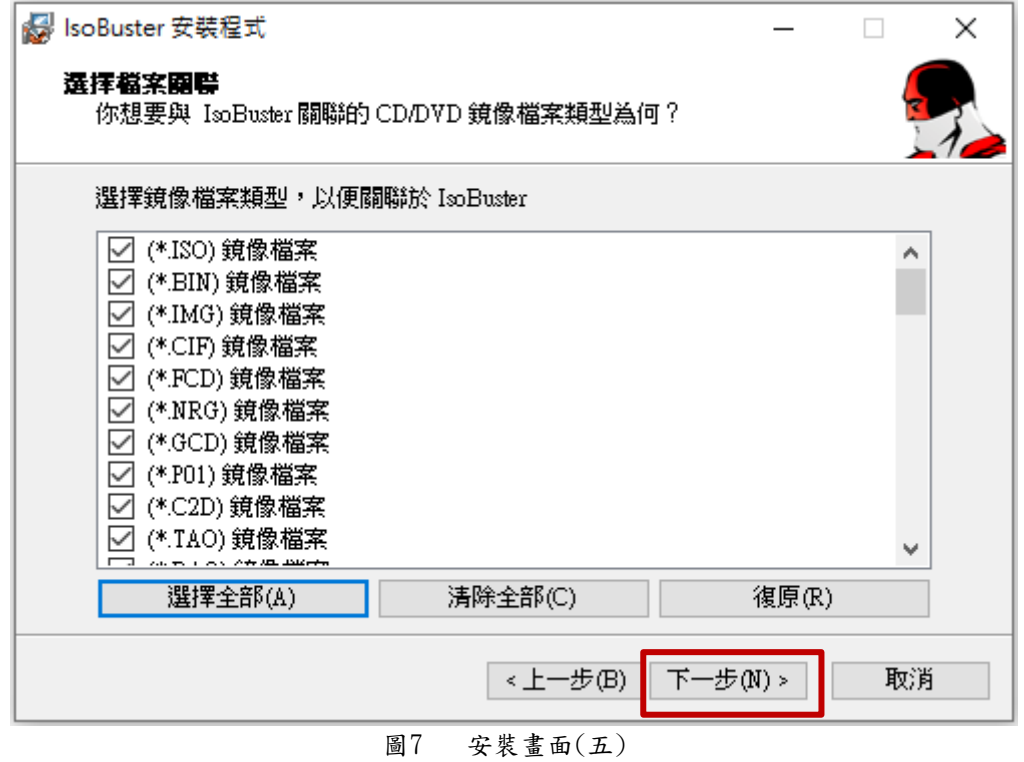

(八)選擇附加的工作,勾選後點選「安裝」。

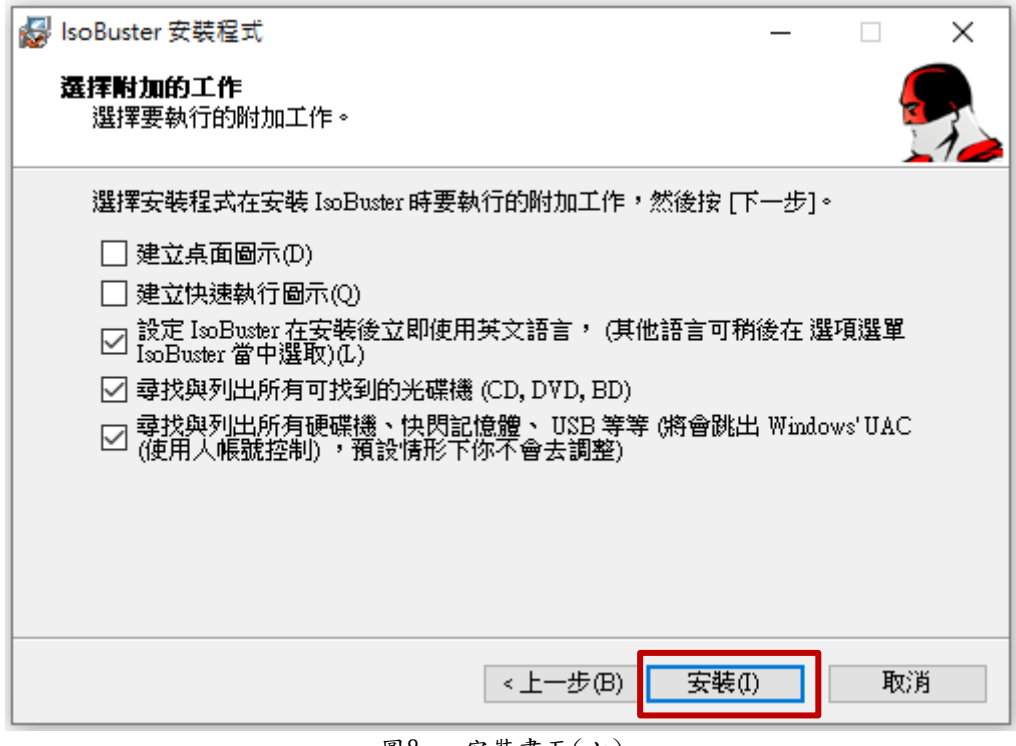

#### 圖8 安裝畫面(六)

(九)安裝成功畫面,點選「完成」結束安裝。

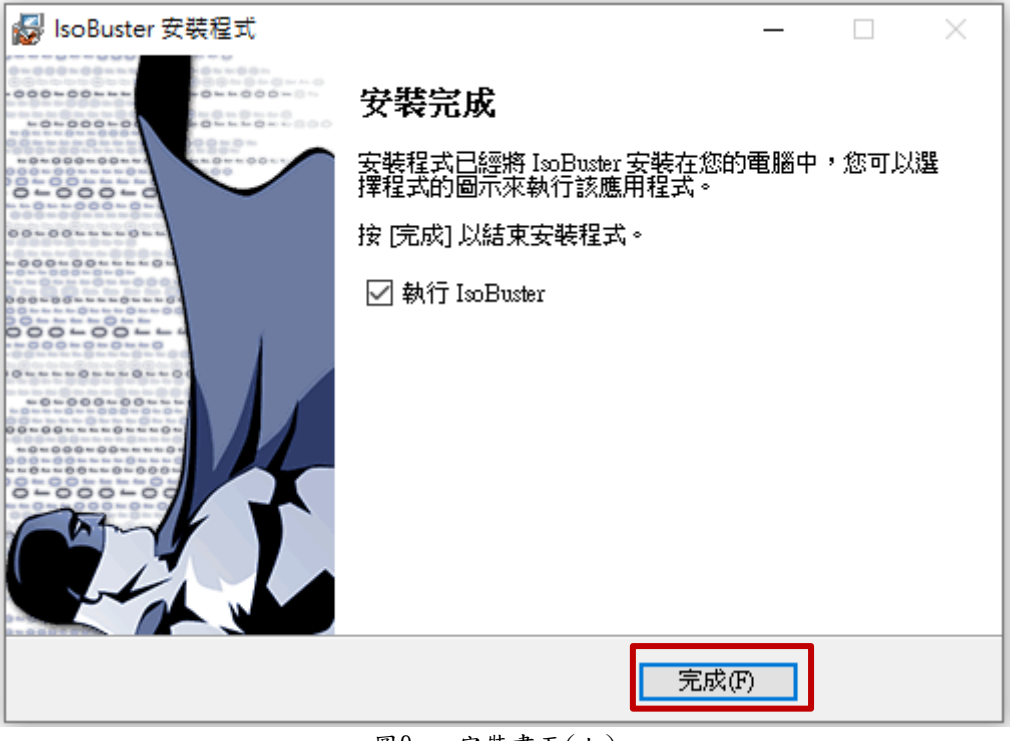

圖9 安裝畫面(七)

#### 三、操作示範一 **(**光碟片內部檔案無法開啟或複製復原**)**

#### ※本次示範版本為 **IsoBuster PRO(**註冊商業版**)**

(一)檢測 2006 年燒錄之 CD 光碟片,檔案可正常顯示。

|                         | ▶ 電腦 ▶ DVD RW 磁碟機 (E:) 060412_2340 ▶ 100OLYMP      | $++$<br>▾╎                    | 授录1000LYMP | ۹                                                            |
|-------------------------|----------------------------------------------------|-------------------------------|------------|--------------------------------------------------------------|
| 榴案(F)<br>編輯(E)<br>檢視(V) | 工具の<br>說明(H)                                       |                               |            |                                                              |
| 組合管理 ▼<br>燒錄至光碟         |                                                    |                               |            | 脂▼<br>$\circ$                                                |
| ☆ 我的最愛                  | ≖<br>名種                                            | 修改日期                          | 類型         | 大小                                                           |
|                         | 目前在碟片的檔案 (65)                                      |                               |            |                                                              |
| 煤體櫃<br>高                | P4100009.JPG                                       | 2006/4/10 下午                  | JPG 檔案     | 732 KB                                                       |
|                         | $P4100010$ .jpg                                    | 2006/4/11 下午                  | JPG 榴霊     | 868 KB                                                       |
| • 3 家用群组                | $P4100011$ .jpg                                    | 2006/4/11 下午  JPG 檔案          |            | 769 KB                                                       |
|                         | P4100012.JPG                                       | 2006/4/10 下午  JPG 檔案          |            | 702 KB                                                       |
| 電腦                      | $P4100013$ .jpg                                    | 2006/4/11 下午  JPG 榴案          |            | 811 KB                                                       |
| 本機磁碟 (C:)               | P4100014.JPG                                       | 2006/4/10 下午  JPG 檔案          |            | 720 KB                                                       |
| $\Box$ DATA (D:)        | $P4100015$ .jpg                                    | 2006/4/11 下午  JPG 檔案          |            | 801 KB                                                       |
| DVD RW 磁碟機 (E:) 0       | $P4100016$ .jpg                                    | 2006/4/11 下午  JPG 檔案          |            | 811 KB                                                       |
| <b>△ CD 光碟機 (H:)</b>    | $P4100017$ .jpg                                    | 2006/4/11 下午  JPG 檔案          |            | 664 KB                                                       |
|                         | $P4110018$ .JPG                                    | 2006/4/11 上午  JPG 榴案          |            | 645 KB                                                       |
| • 網路                    | $P4110019$ JPG                                     | 2006/4/11 上午                  | JPG 榴案     | 613 KB                                                       |
|                         | $P4110020$ .jpg                                    | 2006/4/11 下午  JPG 檔案          |            | 861 KB                                                       |
|                         | P4110021.JPG                                       | 2006/4/11 上午  JPG 榴案          |            | 634 KB                                                       |
|                         | P4110024.JPG                                       | 2006/4/11 上午  JPG 檔案          |            | 665 KB                                                       |
|                         | $P4110025$ .jpg                                    | 2006/4/11 下午  JPG 檔案          |            | 1,044 KB                                                     |
|                         | $P4110026$ .jpg                                    | 2006/4/11 下午  JPG 檔案          |            | 1,053 KB                                                     |
|                         |                                                    | ш                             |            |                                                              |
| JPG 檔案                  | P4100009.JPG 拍攝日期: 2006/4/10 下午 07:37<br>評等: ☆☆☆☆☆ | 尺寸: 2048 x 1536<br>大小: 731 KB |            | 標題: OLYMPUS DIGITAL CAMERA<br>相機製造商: OLYMPUS OPTICAL CO.,LTD |

圖10 檢視光碟片內部檔案畫面

(二)將該 CD 光碟片內之檔案複製於桌面,檔案無法正常複製。

 $\mathbb{R}$ 

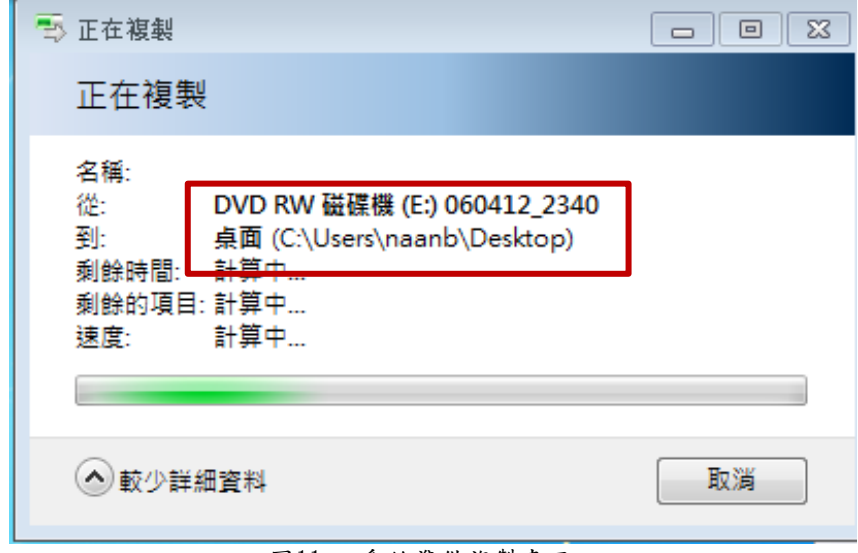

圖11 系統準備複製畫面

(三)檔案複製失敗,桌面僅建立來源資料夾。

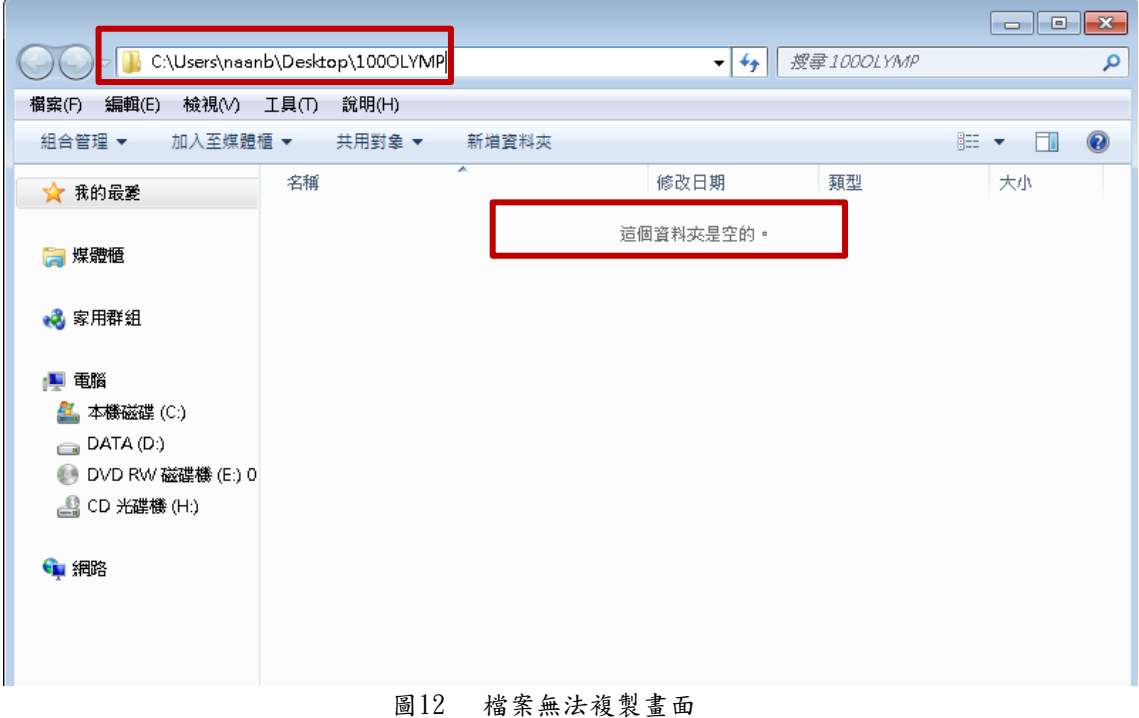

#### (四)開啟 JPG 格式檔案,畫面顯示檔案已損壞等資訊。

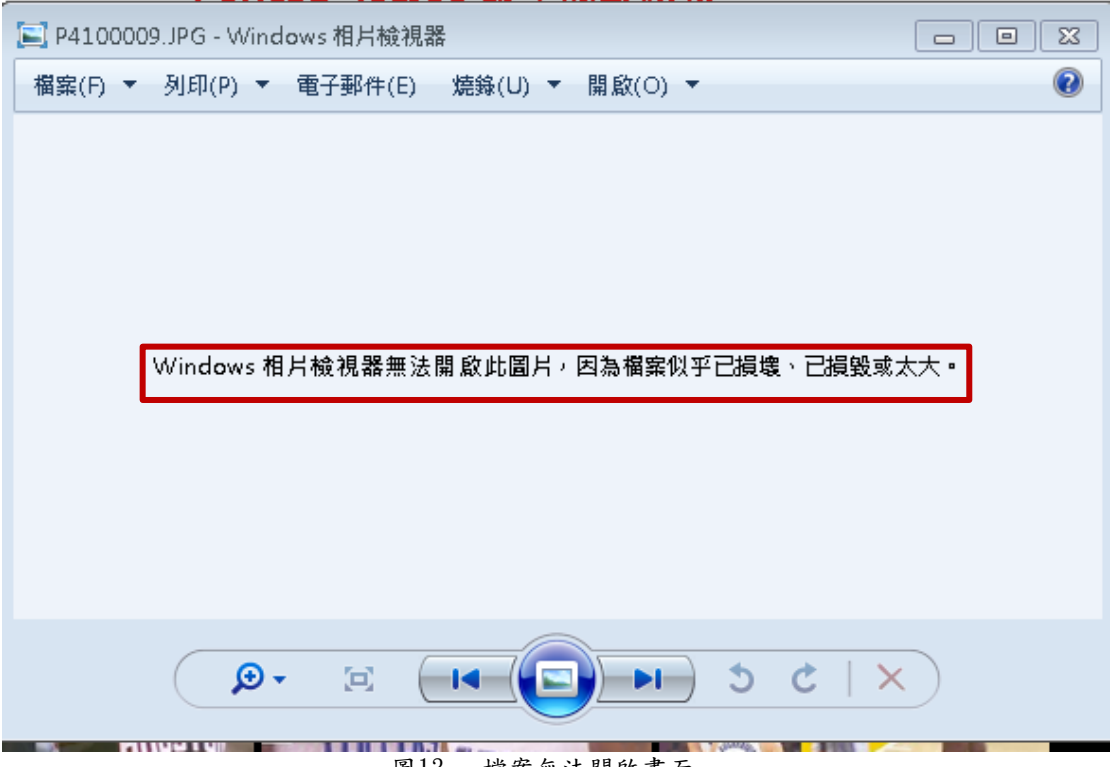

#### 圖13 檔案無法開啟畫面

(五)開啟「IsoBuster」程式,選擇「磁碟機位置」。

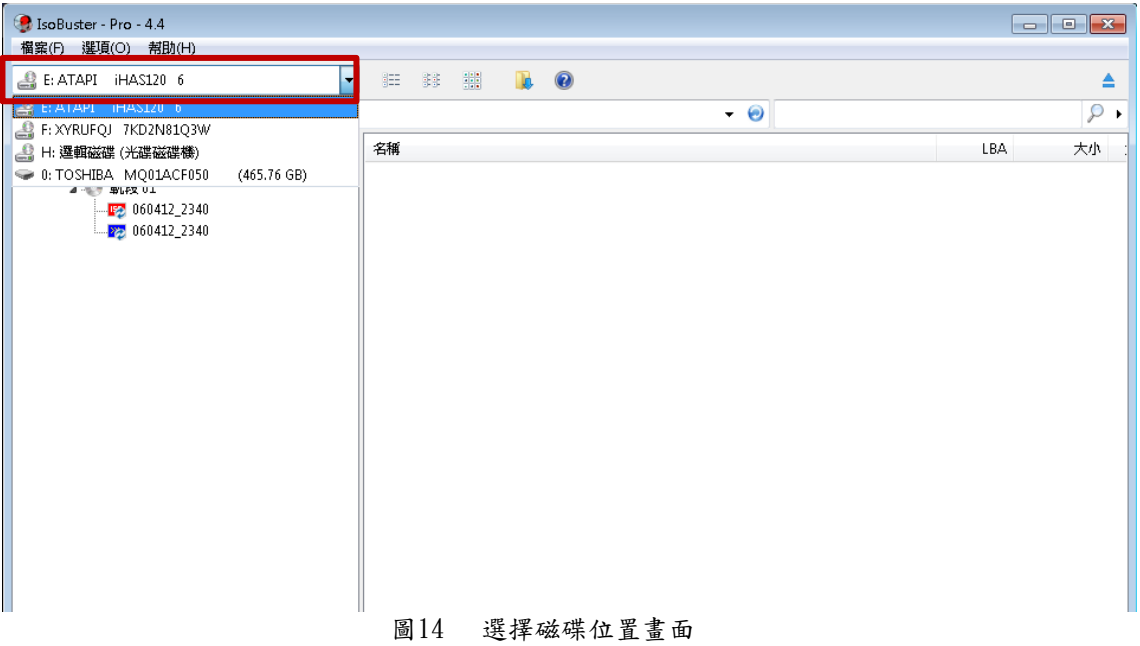

(六)點擊 CD 光碟「區段 1」下的「軌段 01」,再點擊該光碟名 稱「060412 2340」,抽取要復原之資料夾或檔案,點選右 鍵抽取「(E)100OLYMP」資料夾內全部檔案。

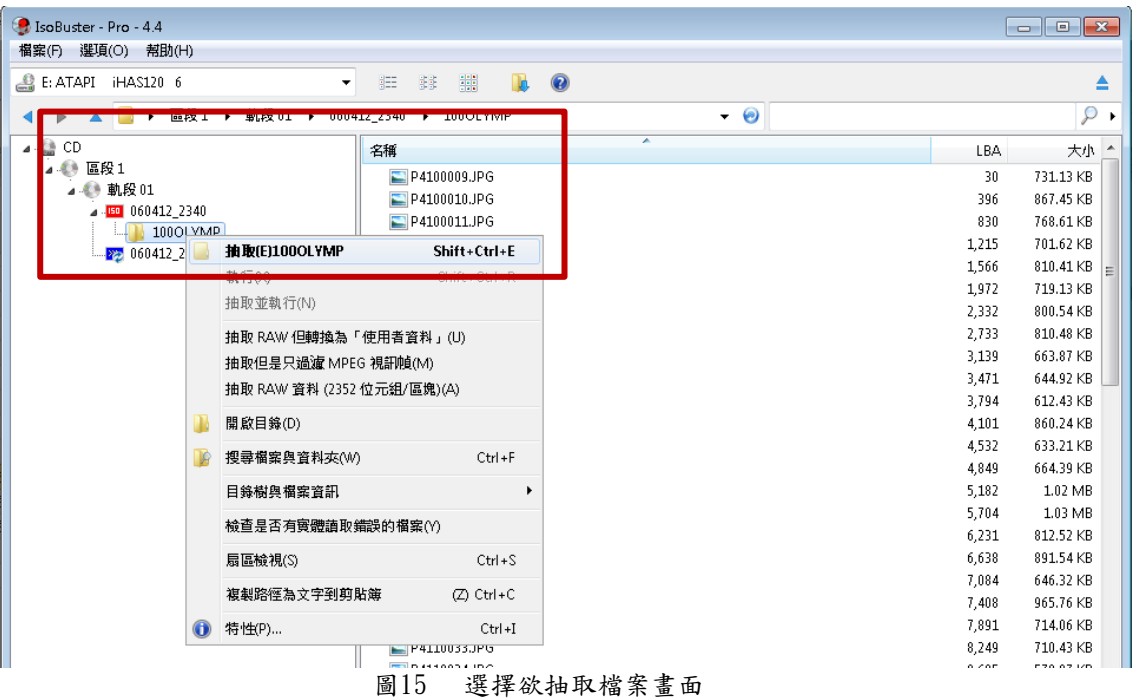

(七)選擇檔案復原目的地,選擇「桌面」。

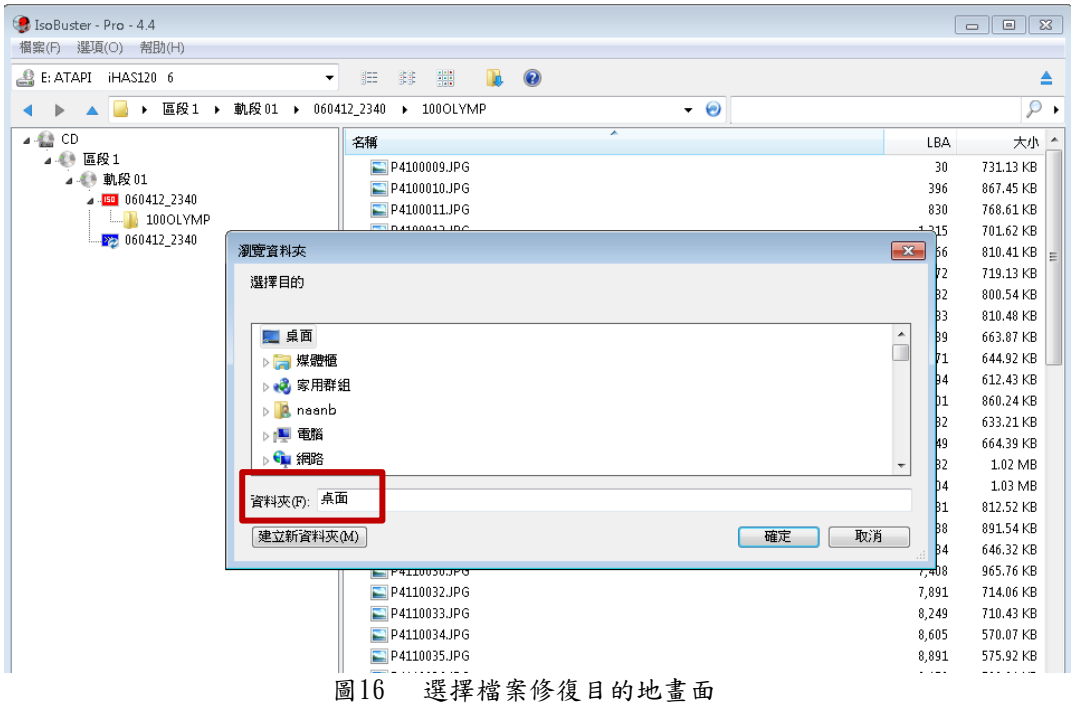

#### (八)正在抽取檔案畫面。

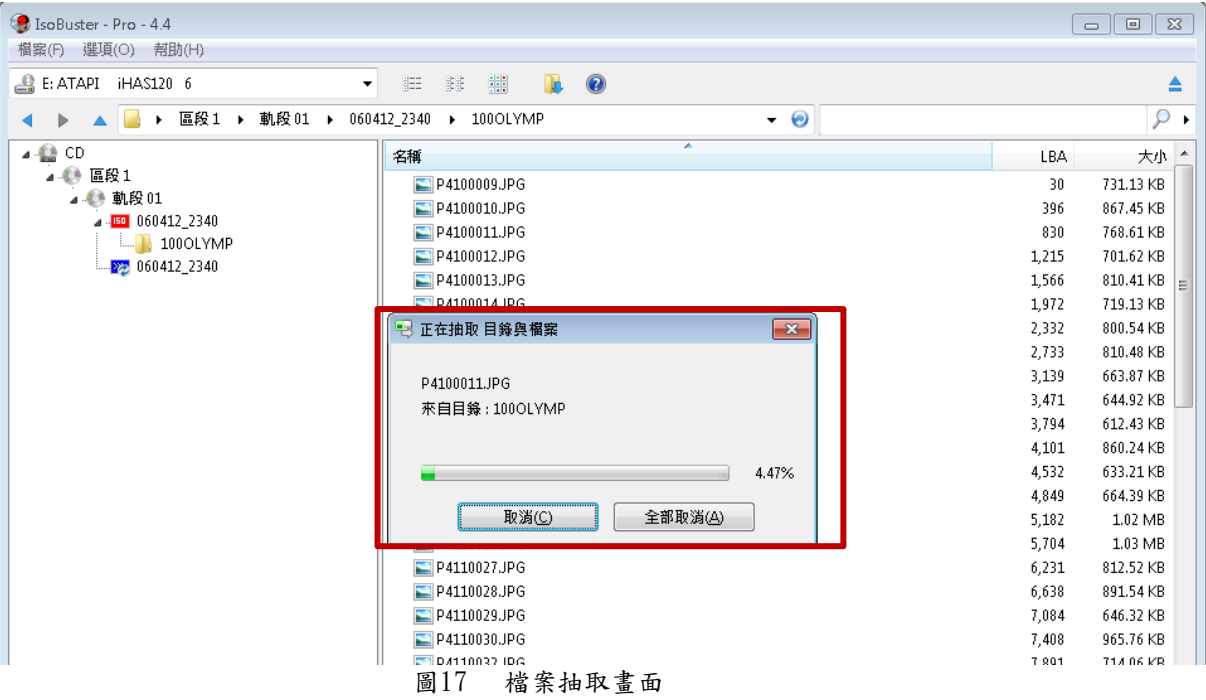

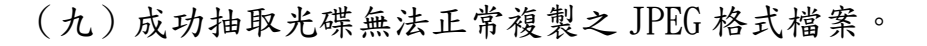

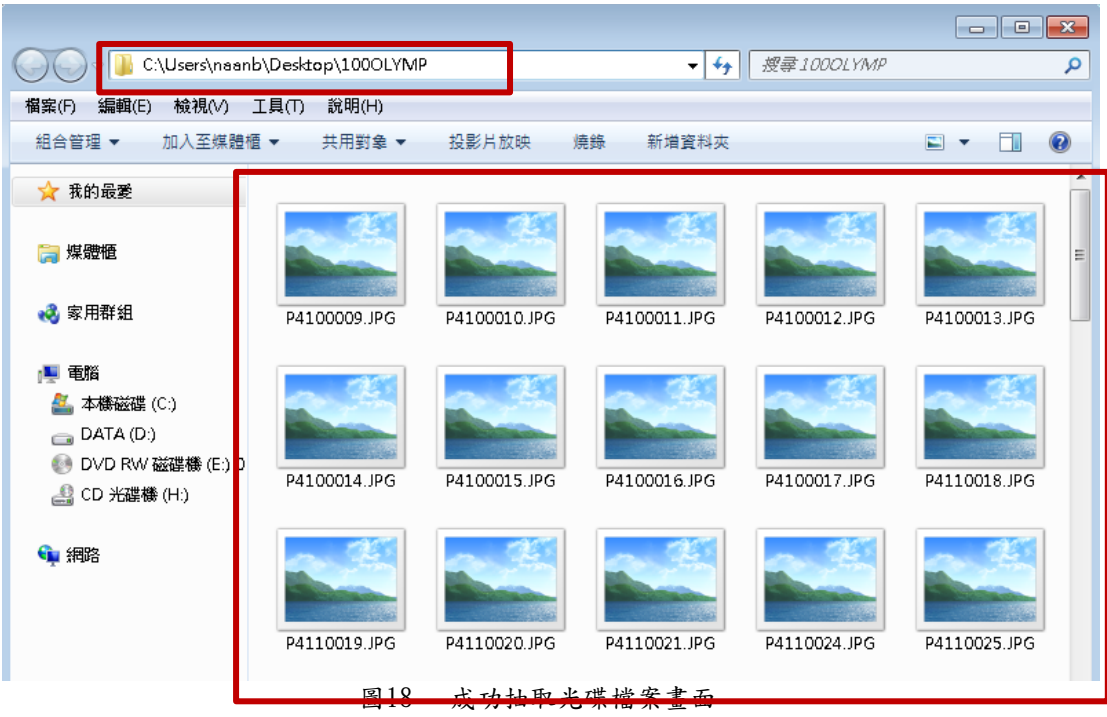

(十)開啟復原檔案,檔案皆可正常開啟及編輯。

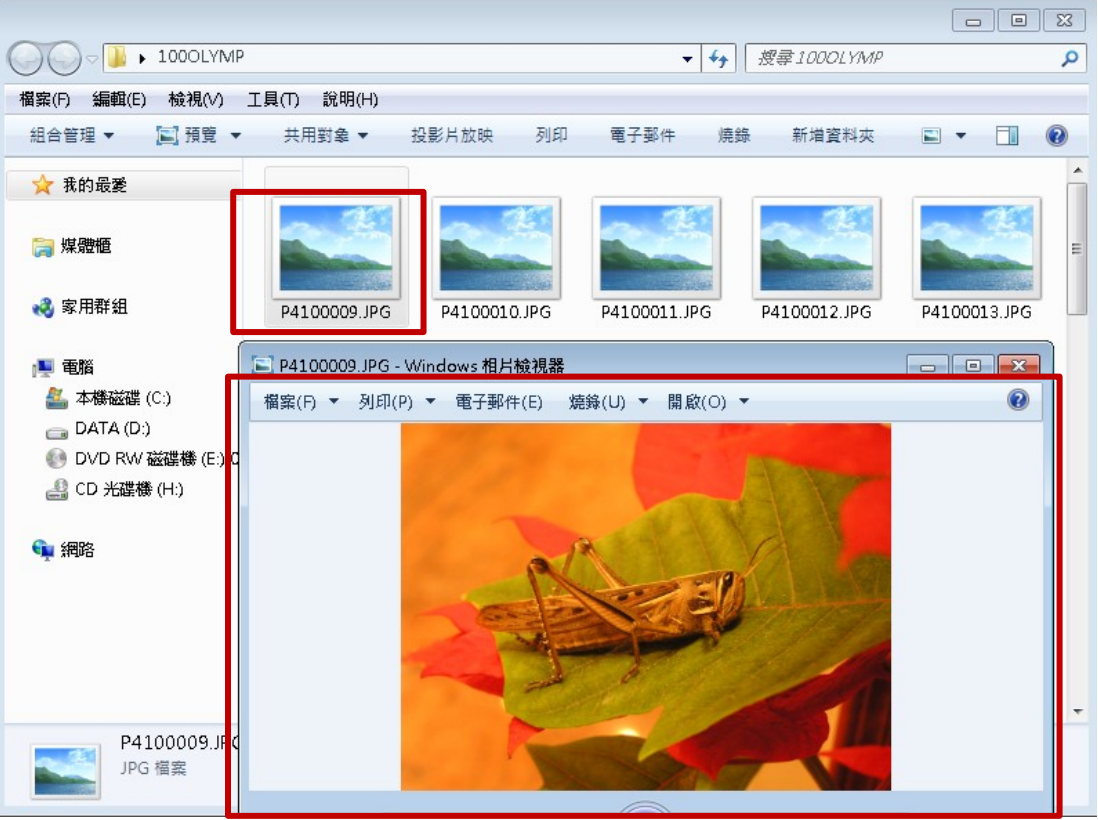

#### 圖19 檢視復原檔案

#### 四、操作示範二 **(3.5** 吋磁碟片內部檔案無法開啟或複製復原**)**

(一)使用 3.5 吋磁碟機讀取磁碟片,顯示需要格式化才能使用。

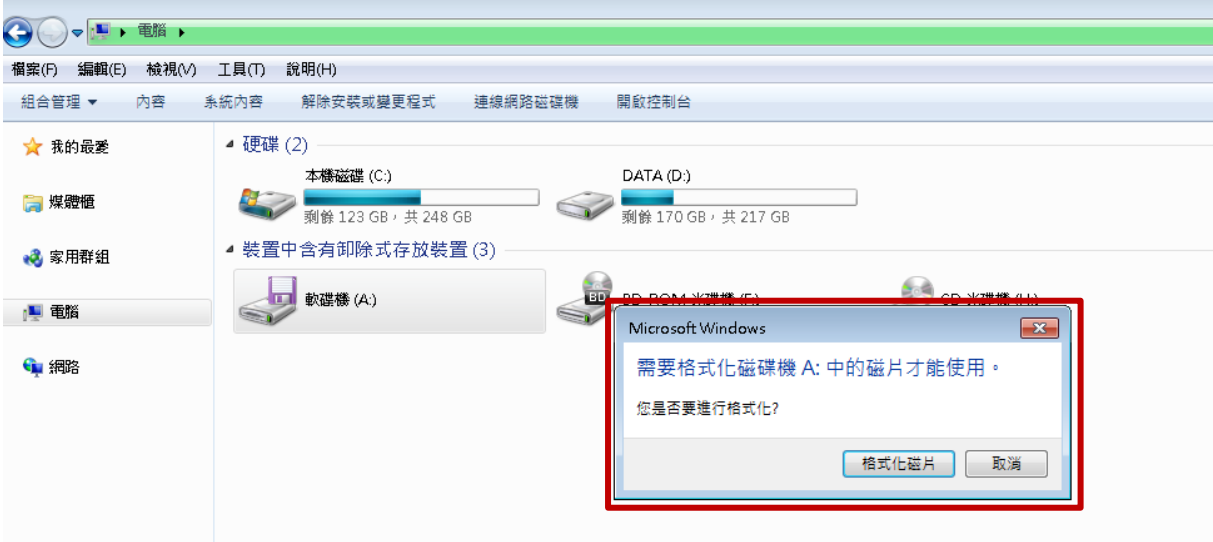

圖20 檢視 3.5 寸磁碟片檔案畫面

(二)開啟「IsoBuster」程式,選擇磁碟機位置「A:TEAC USB UF00x (1.41MB)」。

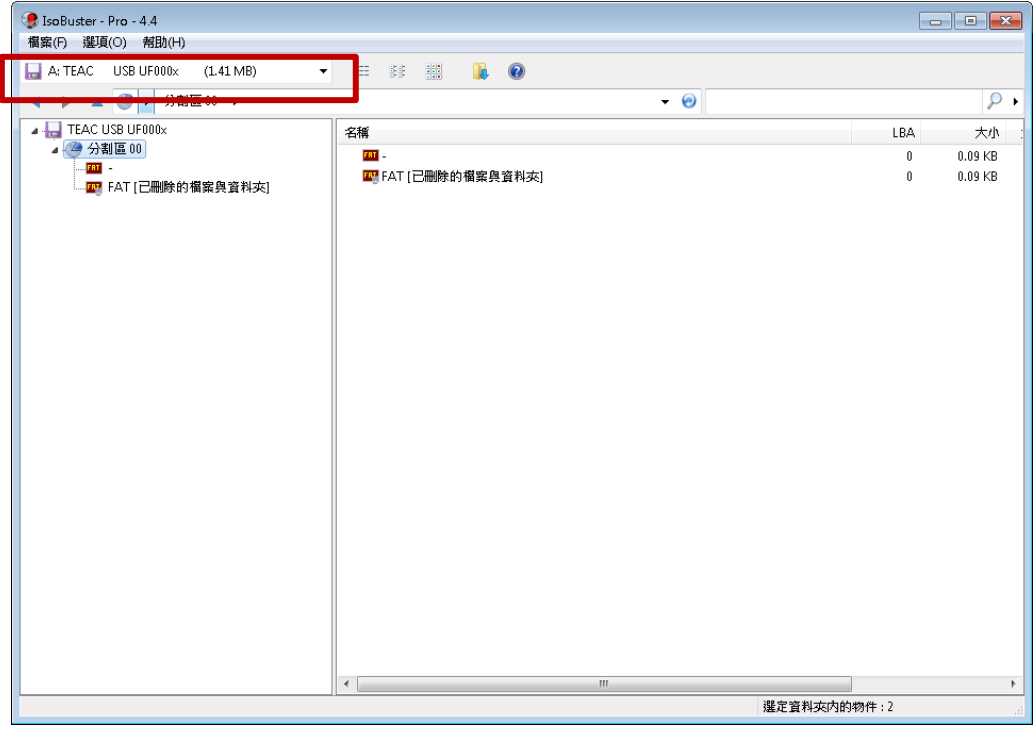

圖21 選擇磁碟位置畫面

(三)檢視「分割區 00」下的「FAT -」,系統顯示 FAT 檔案系統 表無法正確地讀取訊息。

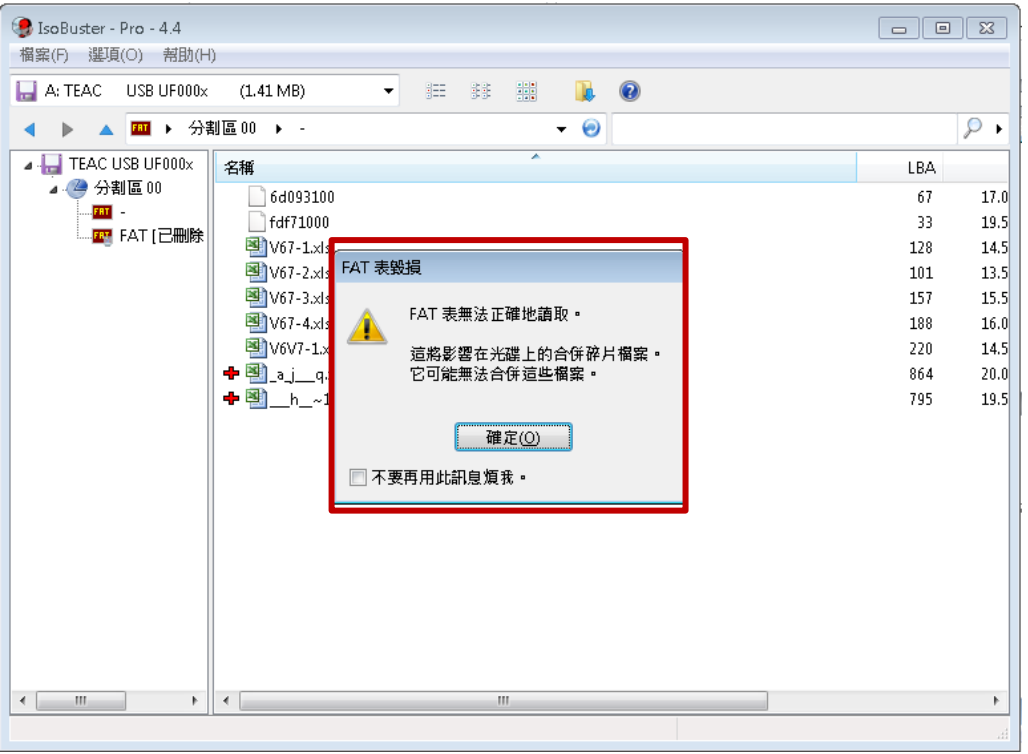

圖22 選擇磁碟位置畫面

(四)進行「分割區 00」下的「FAT -」,抽取要復原之資料夾或 檔案,直接點選右鍵抽取「FAT-」全部檔案。

| 檔案(F) 選項(O) 幇助(H)          |            |                                   |                   |              |                               |     |              |                       |
|----------------------------|------------|-----------------------------------|-------------------|--------------|-------------------------------|-----|--------------|-----------------------|
| $\Box$ A: TEAC.            |            | USB UF000x<br>$(1.41 \text{ MB})$ | 狂<br>$\mathbf{v}$ | 编<br>翡       | $\mathbf{a} \cdot \mathbf{c}$ |     |              |                       |
|                            |            | 四 → 分割區 00 → -                    |                   |              |                               | - 0 |              | ₽                     |
| <b>A H</b> TEAC USB UF000x |            |                                   | 名稱                |              | ×                             |     | LBA          | 大小                    |
| ▲ ● 分割區 00                 |            |                                   |                   | 凹Doc2.doc    |                               |     | 2,492        | 13.00 KB              |
| FRI F FRI                  |            | 抽取(E)-                            |                   | Shift+Ctrl+E |                               |     | $\theta$     | $0.00K$ B             |
|                            |            | 執行(X)                             |                   | Shift+Ctrl+R |                               |     | 55           | 32.00 KB              |
|                            |            | 抽取並執行(N)                          |                   |              |                               |     | 33           | 11.00 KB              |
|                            |            |                                   |                   |              |                               |     | 1,097        | 52.50 KB              |
|                            |            | 抽取但是只過濾 MPEG 視訊幀(M)               |                   |              |                               |     | 187          | 75.00 KB              |
|                            |            | 開啟目錄(D)                           |                   |              |                               |     | 856          | 73.50 KB              |
|                            |            |                                   |                   |              |                               |     | 1,359        | 110.50 KB             |
|                            | <b>DG</b>  | 搜尋檔案與資料夾(W)                       |                   | $Ctrl + F$   |                               |     | 2,014        | 60.50 KB              |
|                            |            | 目錄樹與檔案資訊                          |                   |              |                               |     | 2,729<br>163 | 196.00 KB<br>67.00 KB |
|                            |            |                                   |                   |              |                               |     | 2,178        | 57.50 KB              |
|                            |            | 檢查是否有實體讀取錯誤的檔案(Y)                 |                   |              |                               |     | 343          | 15.00 KB              |
|                            |            | 完全擴展檔案系統樹                         |                   |              |                               |     | 675          | 45.50 KB              |
|                            | ₽          | 尋找遺失的檔案和資料夾(L)                    |                   | $Ctrl + F3$  |                               |     | 143          | 38.50 KB              |
|                            |            |                                   |                   |              |                               |     | 119          | 12.00 KB              |
|                            |            | 扇區檢視(S)                           |                   | $Ctrl + S$   |                               |     | 1,291        | 19.00 KB              |
|                            |            | 複製路徑為文字到剪貼簿                       | $\varnothing$     | $Ctrl + C$   |                               |     | 1,494        | 56.00 KB              |
|                            | $\bigcirc$ | 特性(P)                             |                   | Ctrl+I       |                               |     | 764          | 46.00 KB              |
|                            |            |                                   |                   |              |                               |     | 1,199        | 46.00 KB              |
|                            |            |                                   | O)                | $~1$ .ppt    |                               |     | 2,022        | 74.00 KB              |

圖23 選擇欲抽取檔案畫面

(五)選擇檔案復原目的地,選擇「桌面」。

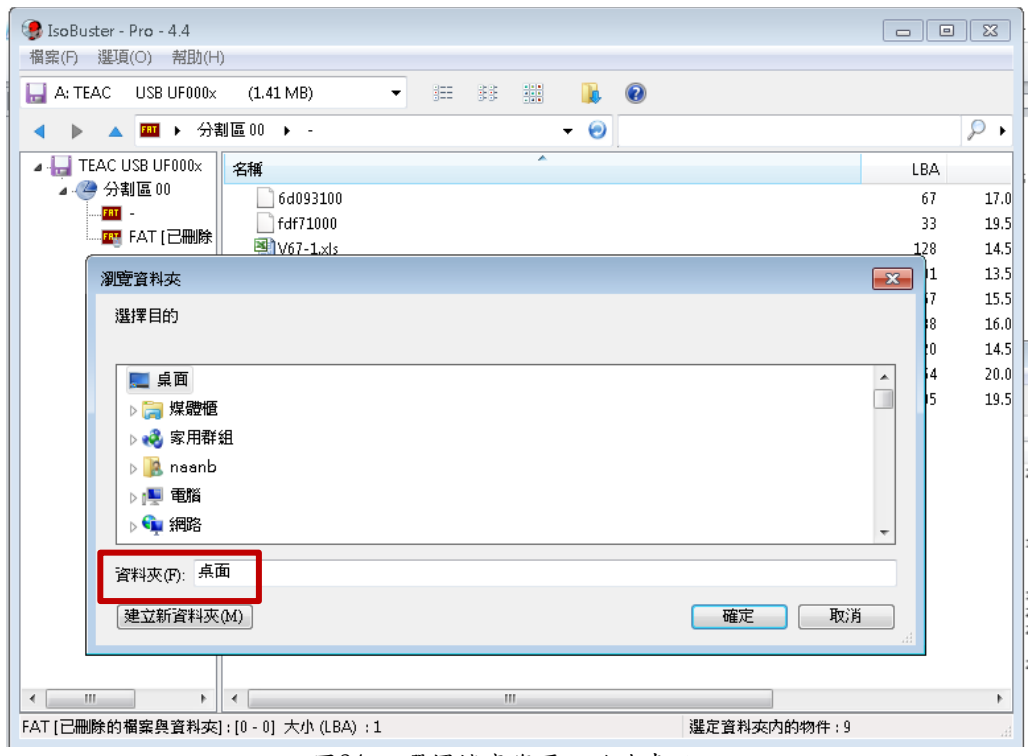

圖24 選擇檔案復原目的地畫面

(六)正在抽取檔案畫面。

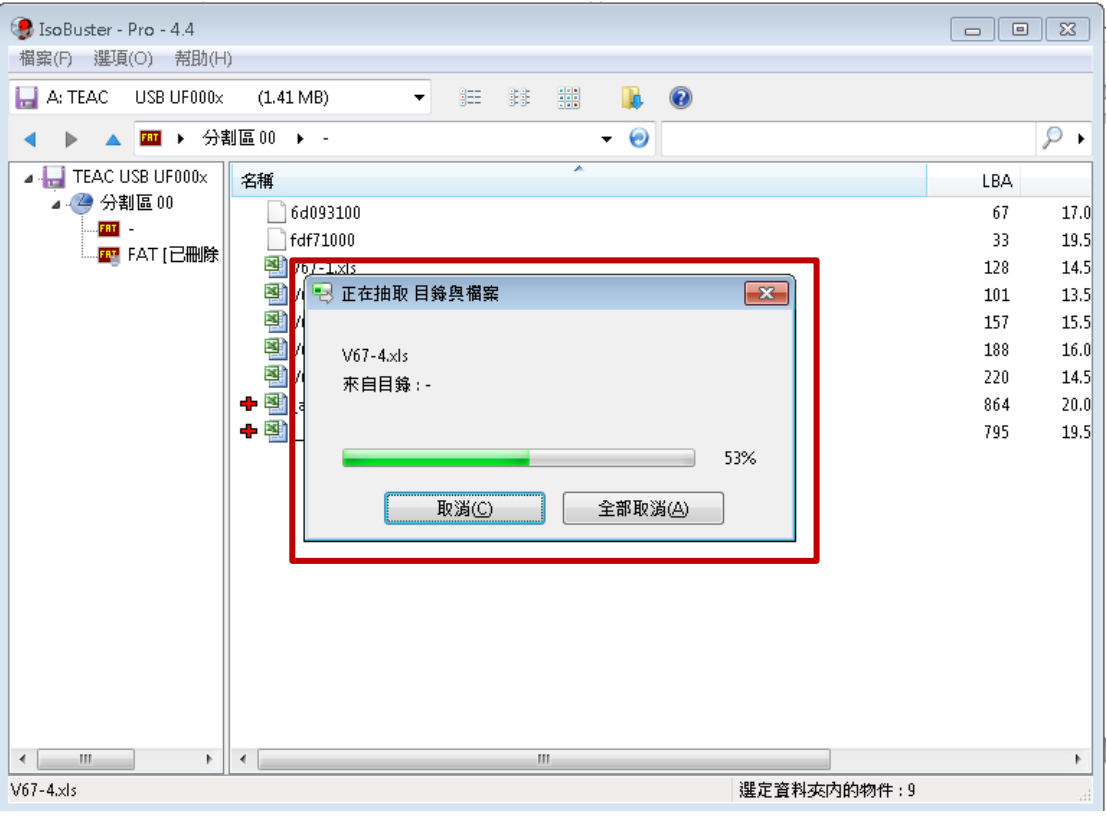

圖25 檔案抽取畫面

(七)成功抽取 3.5 吋磁碟片之檔案。

|                         |                 |                                  |                                 | $\Box$ $\Box$ $\mathbf{x}$ |
|-------------------------|-----------------|----------------------------------|---------------------------------|----------------------------|
| lli ve                  |                 | 授孝-<br>$\mathbf{v}$ $\mathbf{t}$ |                                 | م                          |
| 編輯(E)<br>檢視(Ⅴ)<br>榴案(F) | 說明(H)<br>工具①    |                                  |                                 |                            |
| 組合管理 ▼<br>加入至媒體櫃 ▼      | 共用對象 ▼<br>新增資料夾 |                                  |                                 | $\circledR$<br>駐▼<br>m     |
| ▷ 武 我的最爱                | 名稱              | 修改日期                             | 類型                              | 大小                         |
|                         | 闇_h_~1.xls      | 2099/9/12 上午                     | Microsoft Excel 9               | 20 KB                      |
| ▷ 煤體櫃                   | 團_a_j__q.xls    | 2099/9/12 上午                     | Microsoft Excel 9               | 20 KB                      |
|                         | 图 V6V7-1.xls    | 1999/4/15 上午                     | Microsoft Excel 9               | 15 KB                      |
| ▷ 3 家用群组                | 图 V67-1.xls     | 2099/5/13 上午                     | Microsoft Excel 9               | 15 KB                      |
|                         | 图 V67-2.xls     | 1999/4/11 下午                     | Microsoft Excel 9               | 14 KB                      |
| ▷ ■ 電腦                  | 图 V67-3.xls     | 2099/4/19 上午                     | Microsoft Excel 9               | 16 KB                      |
|                         | 图 V67-4 xls     |                                  | 2099/4/19 上午  Microsoft Excel 9 | 16 KB                      |
| ▶●■ 網路                  | 6d093100        | 1999/4/11 下午                     | 檔案                              | 17 KB                      |
|                         | fdf71000<br>n   | 2099/5/14 上午                     | 檔案                              | 20 KB                      |
|                         |                 |                                  |                                 |                            |
|                         |                 |                                  |                                 |                            |
|                         |                 |                                  |                                 |                            |
|                         |                 |                                  |                                 |                            |
|                         |                 |                                  |                                 |                            |
|                         |                 |                                  |                                 |                            |
|                         |                 |                                  |                                 |                            |
| 9個項目                    |                 |                                  |                                 |                            |

圖26 成功抽取光碟檔案畫面

#### (八)開啟復原檔案,檔案皆可正常開啟及編輯。

| $\rightarrow$ $\blacksquare$   |             |                            |                         |                |                                                                    |                |       |        |                                                  |
|--------------------------------|-------------|----------------------------|-------------------------|----------------|--------------------------------------------------------------------|----------------|-------|--------|--------------------------------------------------|
| <b>検視(V)</b><br>編輯(E)<br>福雲(F) | 工具の         |                            | 說明(H)                   |                |                                                                    |                |       |        |                                                  |
| <b>区開啟▼</b><br>組合管理 ▼          |             | 共用對象 ▼                     | 列印                      | 電子郵件           | 新增資料本                                                              |                |       |        |                                                  |
| ☆ 我的最愛                         | 名稱          |                            |                         |                | 修改日期                                                               | 颠型             |       | 大小     |                                                  |
|                                | 国           |                            | h $\sim$ 1. $\times$ ls |                | 2019/12/11 上午 Microsoft Excel 9                                    |                |       |        | 20 KB                                            |
| ■ 煤體櫃                          |             | 图 aj_q.xls<br>图 V6V7-1.xls |                         |                | 2019/12/11 上午 Microsoft Excel 9<br>1999/4/15 上午  Microsoft Excel 9 |                |       |        | 20 KB<br>15 KB                                   |
| → 家用群组                         | 꾈           |                            | × ■り・∈・鼻Q口 ▼            |                | h_~1.xls [相容模式] - Microsoft Excel                                  |                |       | $\Box$ | $\qquad \qquad \Box$<br>$\Sigma$                 |
|                                | 12 12 12 12 | 檔案                         | 常用<br>插入                | 版画配置           | 公式<br>資料                                                           | 校開             | 檢視    |        | $\nabla$ $\Theta$ $=$ $\blacksquare$ $\boxtimes$ |
| ■ 雷腦                           |             |                            | A20                     | $\overline{a}$ | $f_x$                                                              | V6V7棟45*95磚總量  |       | $=$ (  | $\div$                                           |
| • 網路                           |             | ⊿                          | A                       | B              | D                                                                  | E              | F     | G      | H                                                |
|                                |             |                            | <u>V6 棟外牆貼磚</u>         |                |                                                                    | <i>}層數量統計表</i> |       |        |                                                  |
|                                |             |                            |                         |                |                                                                    |                |       |        |                                                  |
|                                |             | $\overline{2}$             | 磁磚總類                    | 型號尺寸           | 車道                                                                 | 1F             | 2F    | 3F     | 4F                                               |
|                                |             | 3                          | 45*95磚                  | <b>RK-41A</b>  | 158                                                                | 44.6           |       | 100.4  | 10                                               |
|                                |             | 4                          |                         | <b>RK-44C</b>  | 79                                                                 | 8.1            |       | 0      |                                                  |
|                                |             | 5                          | 玻璃馬賽克                   | M1             | 0                                                                  | 90.2           | 134.5 | 89     | 8                                                |
|                                |             | 6                          |                         | M2             | 0                                                                  | 178.9          | 194.9 | 199.5  | 199                                              |
|                                |             | 7                          |                         | M3             | 0                                                                  | 92.4           | 36.9  | 53.5   | 51                                               |
|                                |             | 8                          | 各層數量累計                  |                | 237                                                                | 414.2          | 366.3 | 442.4  | 442                                              |
|                                |             | 9                          |                         |                |                                                                    |                |       |        |                                                  |
|                                |             |                            |                         |                |                                                                    |                |       |        |                                                  |

圖27 檢視復原檔案

### 五、操作示範三 **(USB** 隨身碟刪除的檔案復原**)**

(一)測試將隨身碟內之檔案以一般刪除方式處理。

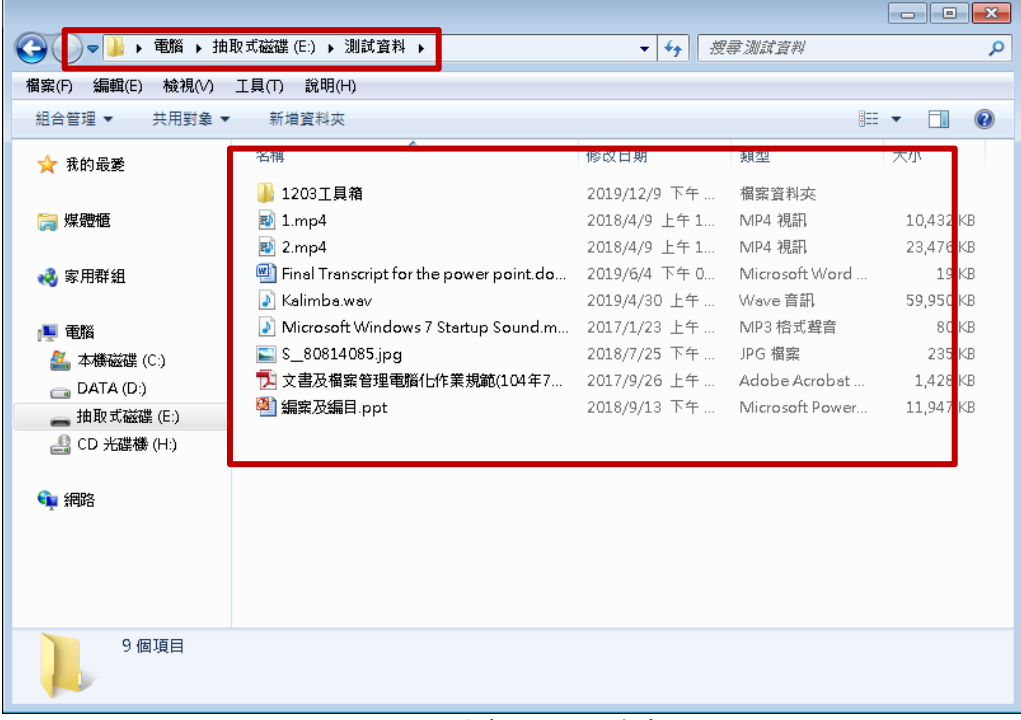

圖28 檢視隨身碟內部檔案畫面

 $\mathbb{R}^2$ 

(二)進行檔案刪除。

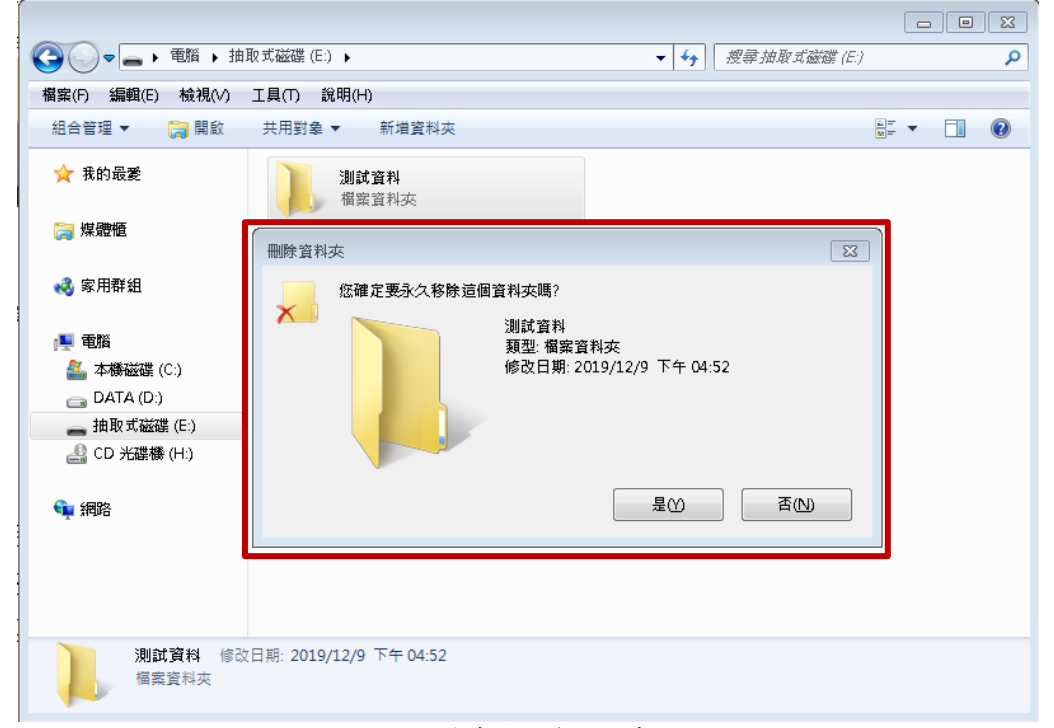

圖29 隨身碟檔案刪除畫面

(三)開啟「IsoBuster」程式,選擇「磁碟機位置」。

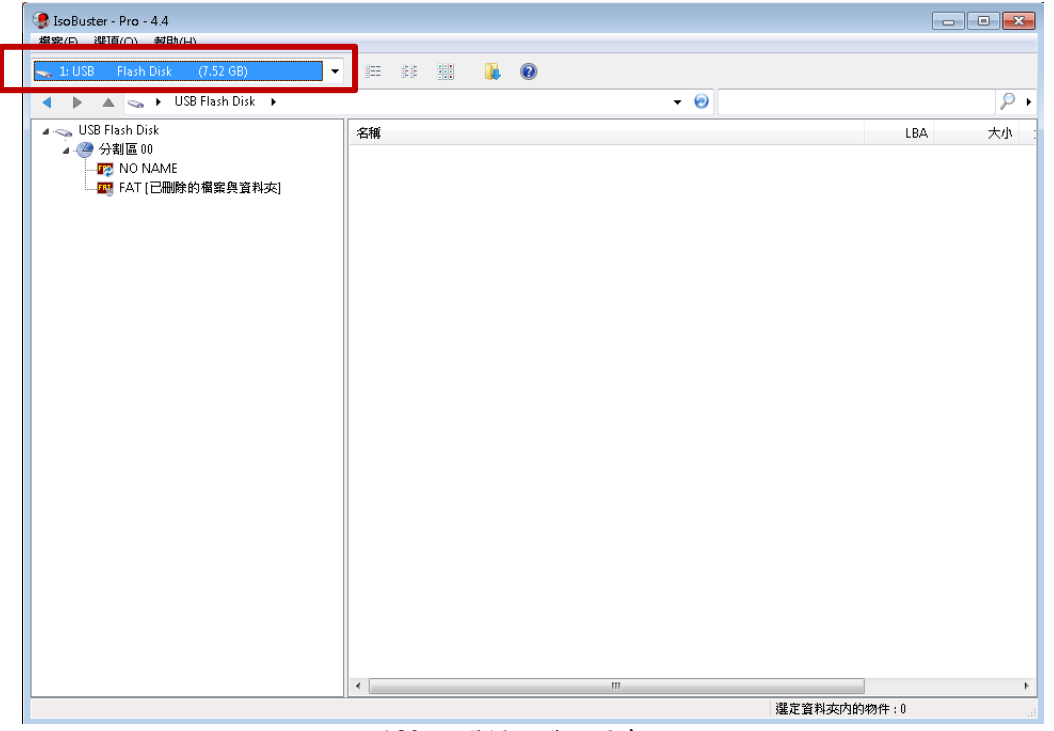

圖30 選擇磁碟位置畫面

(四)點擊 USB Flash Disk「分割區 00」下的「FAT 已刪除的檔 案與資料夾」,抽取要復原之資料夾或檔案,點選右鍵抽 取「\_\_\_\_\_\_」全部檔案。

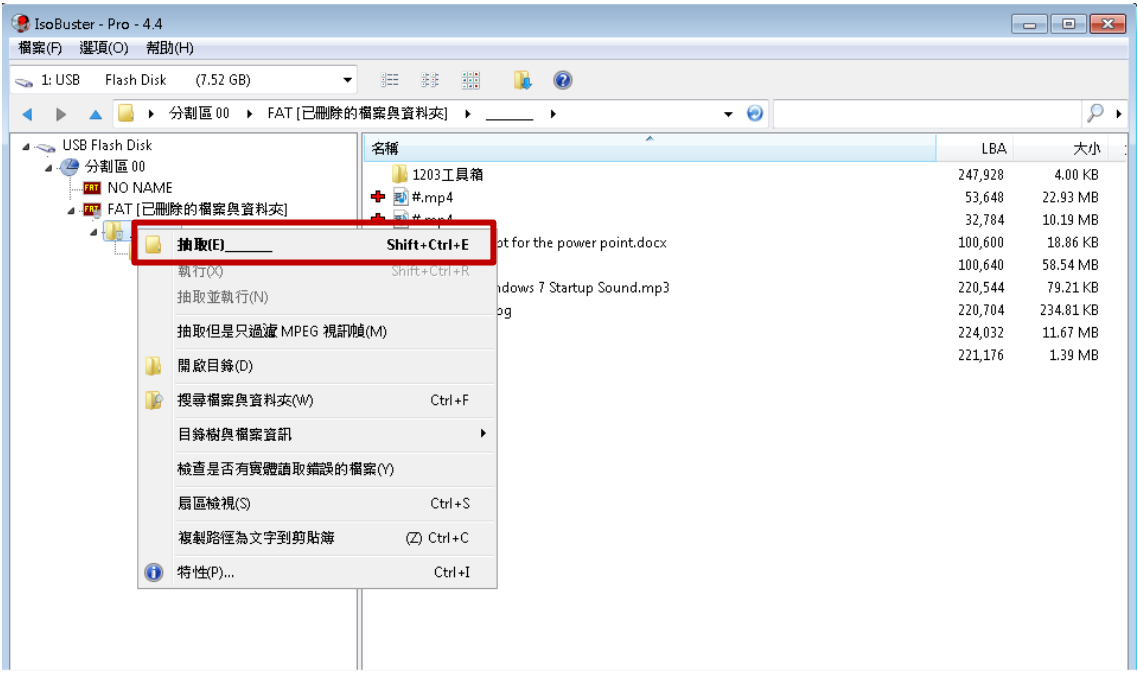

圖31 選擇欲抽取檔案畫面

(五)選擇檔案修復目的地,選擇「桌面」。

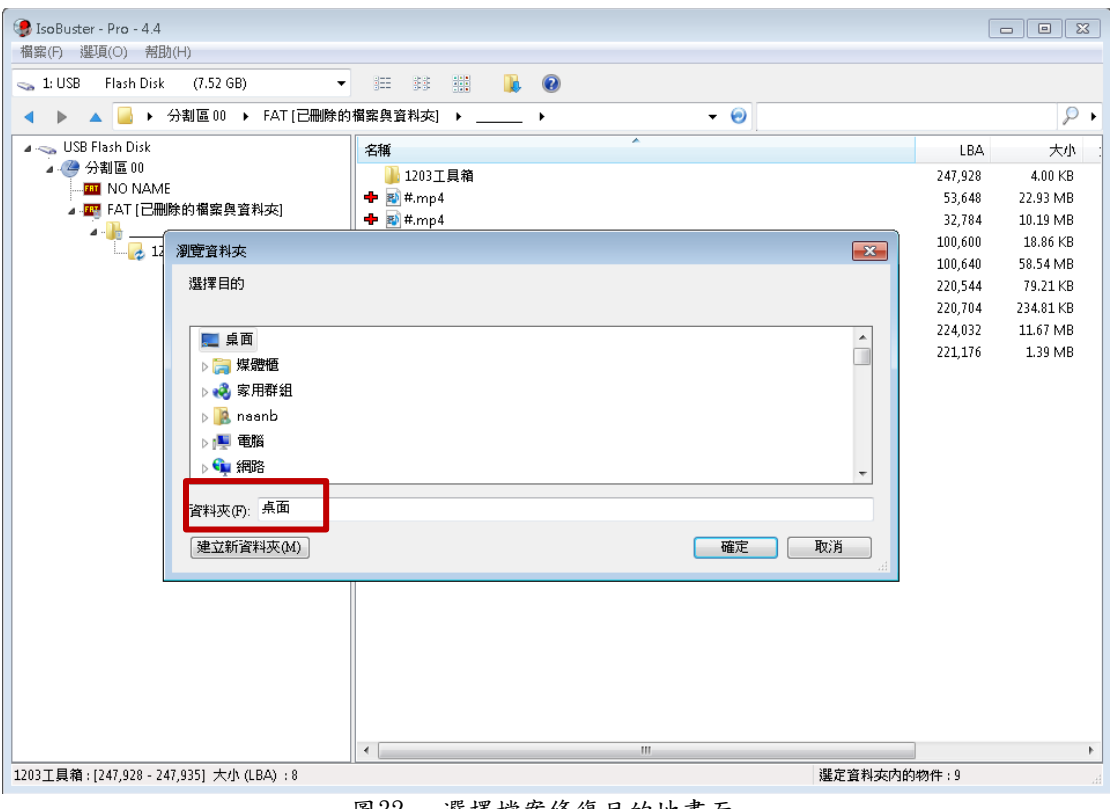

圖32 選擇檔案修復目的地畫面

#### (六)正在抽取檔案畫面。

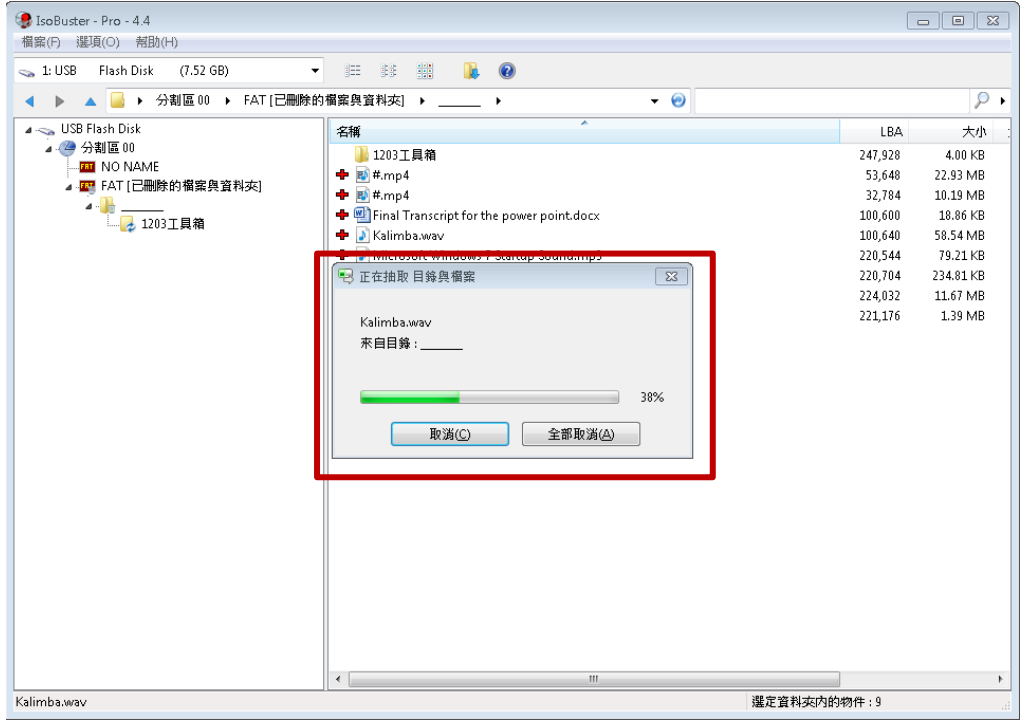

圖33 檔案抽取畫面

(七)成功抽取光碟無法正常複製之 JPEG 格式檔案。

|                      | C:\Users\naanb\Desktop\___                                   | <b>逆尋</b><br>$- f_f $ |                               | م                   |
|----------------------|--------------------------------------------------------------|-----------------------|-------------------------------|---------------------|
| 福案(F)<br>編輯(E)       | 檢視(V)    工具(T)    說明(H)                                      |                       |                               |                     |
| 組合管理 ▼<br>加入至媒體櫃 ▼   | 共用對象 ▼<br>新增資料夾                                              |                       | 988 ▼                         | $\circledcirc$<br>m |
| ☆ 我的最愛               | 名稱                                                           | 修改目期                  | 艱型                            | 大小                  |
|                      | 1203工具箱                                                      | 2019/12/10 上午 檔案資料夾   |                               |                     |
| ■ 煤體櫃                | 野 #.mp4                                                      | 2018/4/9 下午 0         | MP4 視訊                        | 10,432 KB           |
|                      | 고<br>$\rule{1cm}{0.1cm}$ ~1.pdf                              | 2017/9/26 下午          | Adobe Acrobat                 | 1,428 KB            |
| 3 家用群組               | $\mathbf{E}$ s $\mathbf{I}$ .ppt                             |                       | 2018/9/14 上午  Microsoft Power | 11,947 KB           |
|                      | 型 Final Transcript for the power point.do 2019/6/4 下午 0      |                       | Microsoft Word …              | 19 KB               |
| r■ 電腦                | N Kalimba.wav                                                |                       | 2019/4/30 下午  Wave 音訊         | 59,950 KB           |
| 本機磁碟 (C:)            | ♪ Microsoft Windows 7 Startup Sound.m 2017/1/23 下午  MP3 格式聲音 |                       |                               | 80 KB               |
| $\Box$ DATA (D:)     | $S_{.80814085.jpg}$                                          | 2018/7/26 上午  JPG 檔案  |                               | 235 KB              |
| __ 抽取式磁碟 (E:)        |                                                              |                       |                               |                     |
| <b>▲</b> CD 光碟機 (H:) |                                                              |                       |                               |                     |
|                      |                                                              |                       |                               |                     |
| • 網路                 |                                                              |                       |                               |                     |
|                      |                                                              |                       |                               |                     |
|                      |                                                              |                       |                               |                     |
|                      |                                                              |                       |                               |                     |
|                      |                                                              |                       |                               |                     |
| 8個項目                 |                                                              |                       |                               |                     |

圖34 成功抽取光碟檔案畫面

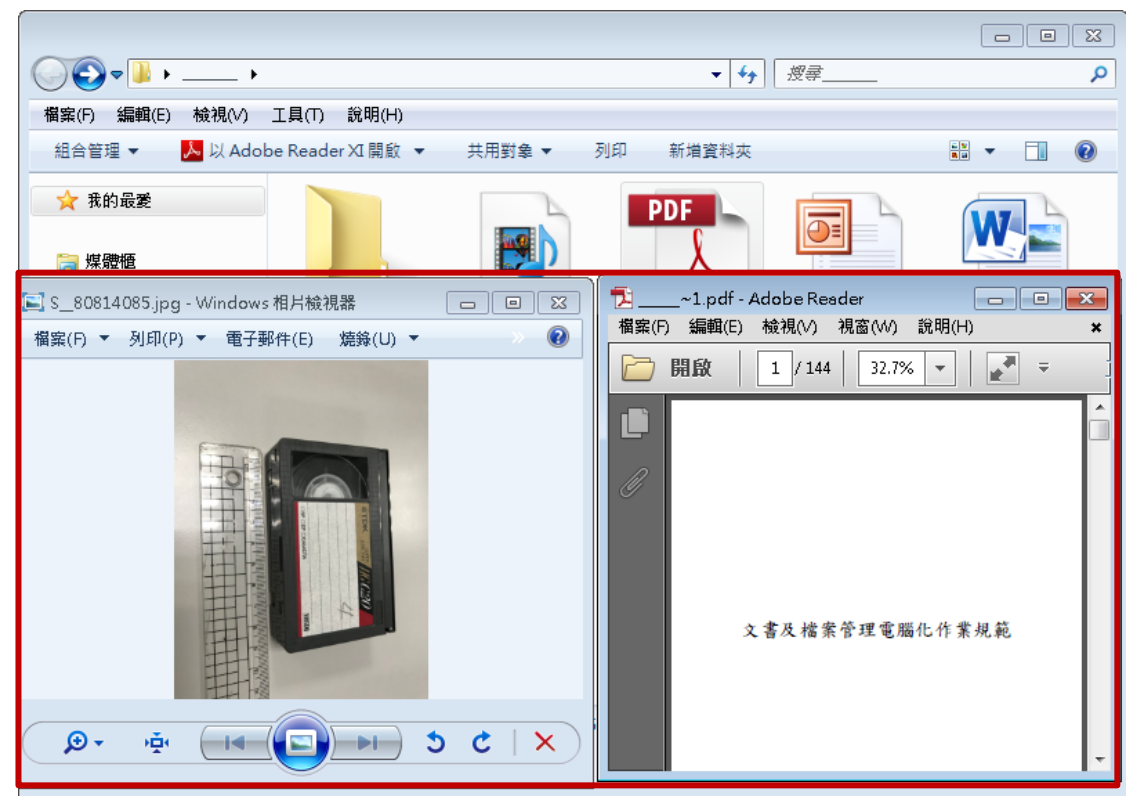

(八)開啟復原檔案,檔案皆可正常開啟及編輯。

圖35 檢視復原檔案

六、功能比較表

以下將 **IsoBuster** 檔案救援軟體工具與其他救援軟體工具 Puran File Recovery、R-Undelete、FinalData、R-Studio、Glary Undelete、 Recuva、Wise Data Recovery、PC INSPECTOR File Recovery、Renee Undeleter 及 EaseUS Data Recovery 進行功能比較。

| 功能特點<br>軟體名稱                               | 免費                                       | 操作介面簡單       | 中<br>文介面     | 功具<br>能有<br>檢<br>測<br>磁<br>區 | 型可<br>列<br>出<br>檔<br>案<br>類 | 的可<br>、檔案<br>要救<br>援 | 援可<br>狀列<br>(況等級<br>救 | 式具<br>功過<br>能濾<br>檔<br>案<br>格 | 援具<br>全面性的救  |
|--------------------------------------------|------------------------------------------|--------------|--------------|------------------------------|-----------------------------|----------------------|-----------------------|-------------------------------|--------------|
| IsoBuster                                  | $\checkmark$<br>(部分<br>功能<br>限制)         | $\checkmark$ | $\checkmark$ |                              | $\checkmark$                | $\checkmark$         |                       | $\checkmark$                  | $\checkmark$ |
| EaseUS Data<br>Recovery                    | $\checkmark$<br>(免費<br>500MB<br>限制)      | $\checkmark$ | $\checkmark$ | $\checkmark$                 | $\checkmark$                | $\checkmark$         |                       | $\checkmark$                  | $\checkmark$ |
| Puran File<br>Recovery                     | $\checkmark$                             | $\checkmark$ |              | $\checkmark$                 | $\checkmark$                | $\checkmark$         | $\checkmark$          | $\checkmark$                  | $\checkmark$ |
| R-Undelete                                 | $\checkmark$                             | $\checkmark$ | $\checkmark$ | $\checkmark$                 | $\checkmark$                | $\checkmark$         |                       | $\checkmark$                  |              |
| Renee<br>Undeleter                         | $\checkmark$<br>(具<br><b>20MB</b><br>限制) | $\checkmark$ | $\checkmark$ |                              | $\checkmark$                | $\checkmark$         | (可進<br>行預<br>覽)       | $\checkmark$                  |              |
| PC<br><b>INSPECTOR</b><br>File<br>Recovery | $\checkmark$                             | $\checkmark$ |              | $\checkmark$                 | $\checkmark$                | $\checkmark$         | $\checkmark$          | V                             |              |
| Wise Data                                  | $\checkmark$                             | $\checkmark$ | $\checkmark$ |                              | $\checkmark$                | $\checkmark$         | $\checkmark$          | $\checkmark$                  |              |

表1 救援軟體工具比較表

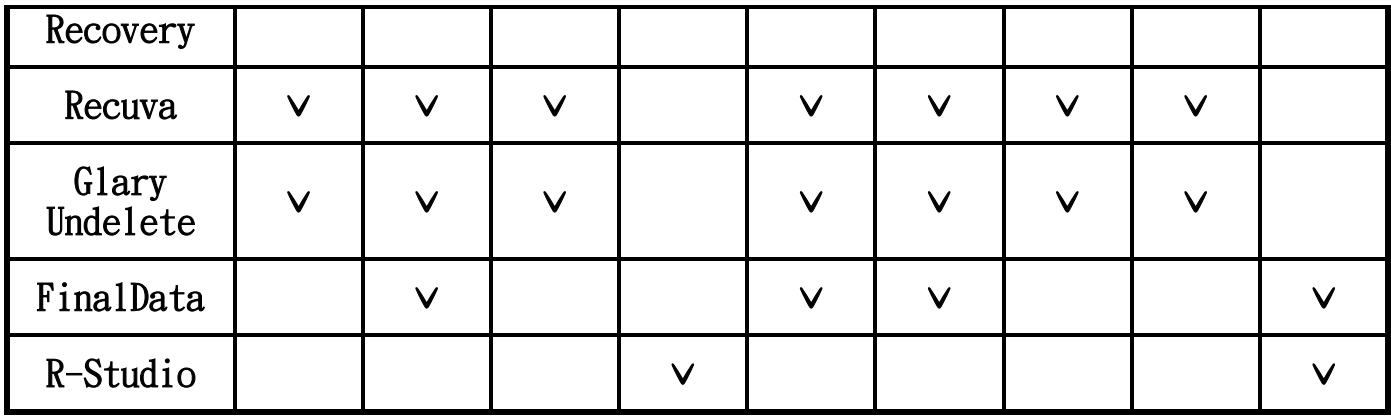

### <span id="page-23-0"></span>參、 結論

IsoBuster 主要針對光碟類型媒體進行檔案復原,但在隨身碟及 3.5 吋磁碟片的檔案復原上,復原程度也可圈可點,如復原 3.5"磁碟 片檔案系統損壞的情況,大部分檔案皆能如數復原且可正常開啟。因 此,IsoBuster 在眾多修復軟體比較上,不僅操作簡易,在檔案復原的 表現上絕對是名列前茅。鑒於免費版只提供掃描檢測功能,無提供檔 案復原功能,故需購買軟體授權方能完整使用。